## Para realizar sua inscrição em EDUCAÇÃO DO CAMPO

Passo 1: acesse: [www.lapprudes.net](http://www.lapprudes.net/)

Passo 2: clique no menu "Processos seletivos"

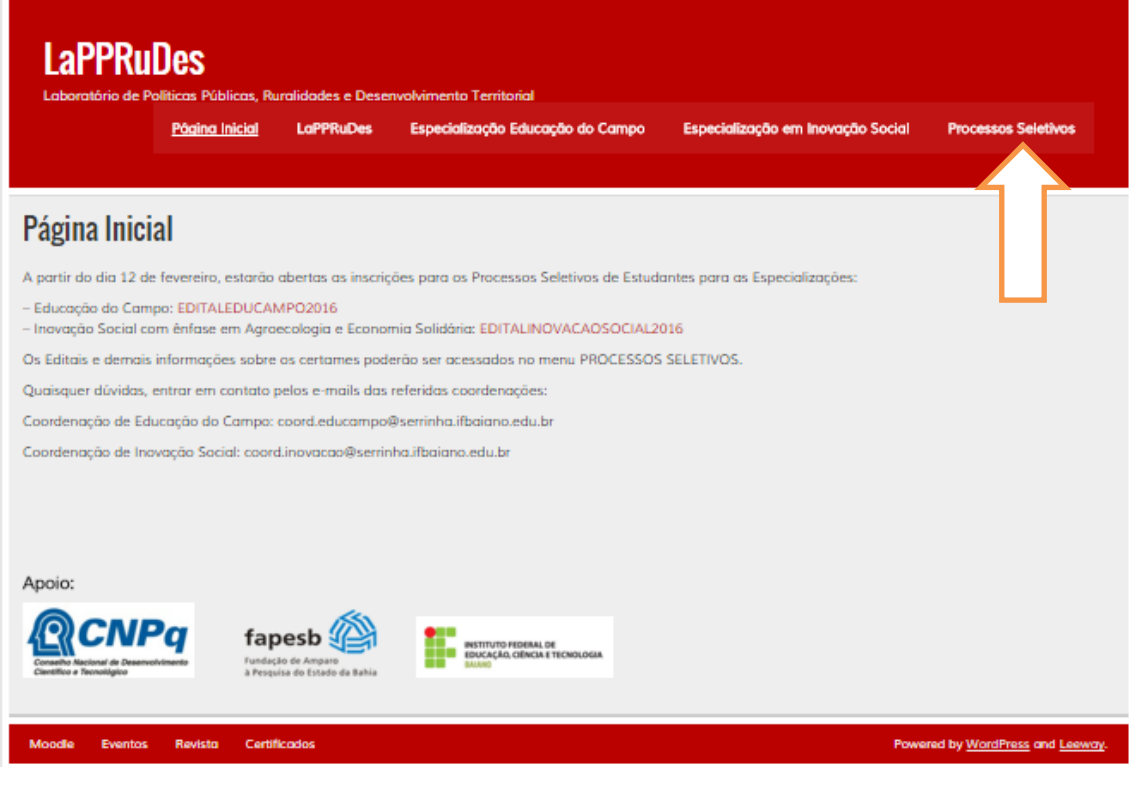

\_\_\_\_\_\_\_\_\_\_\_\_\_\_\_\_\_\_\_\_\_\_\_\_\_\_\_\_\_\_\_\_\_\_\_\_\_\_\_\_\_\_\_\_\_\_\_\_\_\_\_\_\_\_\_\_\_\_\_\_\_\_\_\_\_\_\_\_\_\_\_\_\_\_\_\_

\_\_\_\_\_\_\_\_\_\_\_\_\_\_\_\_\_\_\_\_\_\_\_\_\_\_\_\_\_\_\_\_\_\_\_\_\_\_\_\_\_\_\_\_\_\_\_\_\_\_\_\_\_\_\_\_\_\_\_\_\_\_\_\_\_\_\_\_\_\_\_\_\_\_\_\_

**Passo 3:** Clique no submenu da especialização que deseja realizar sua inscrição:

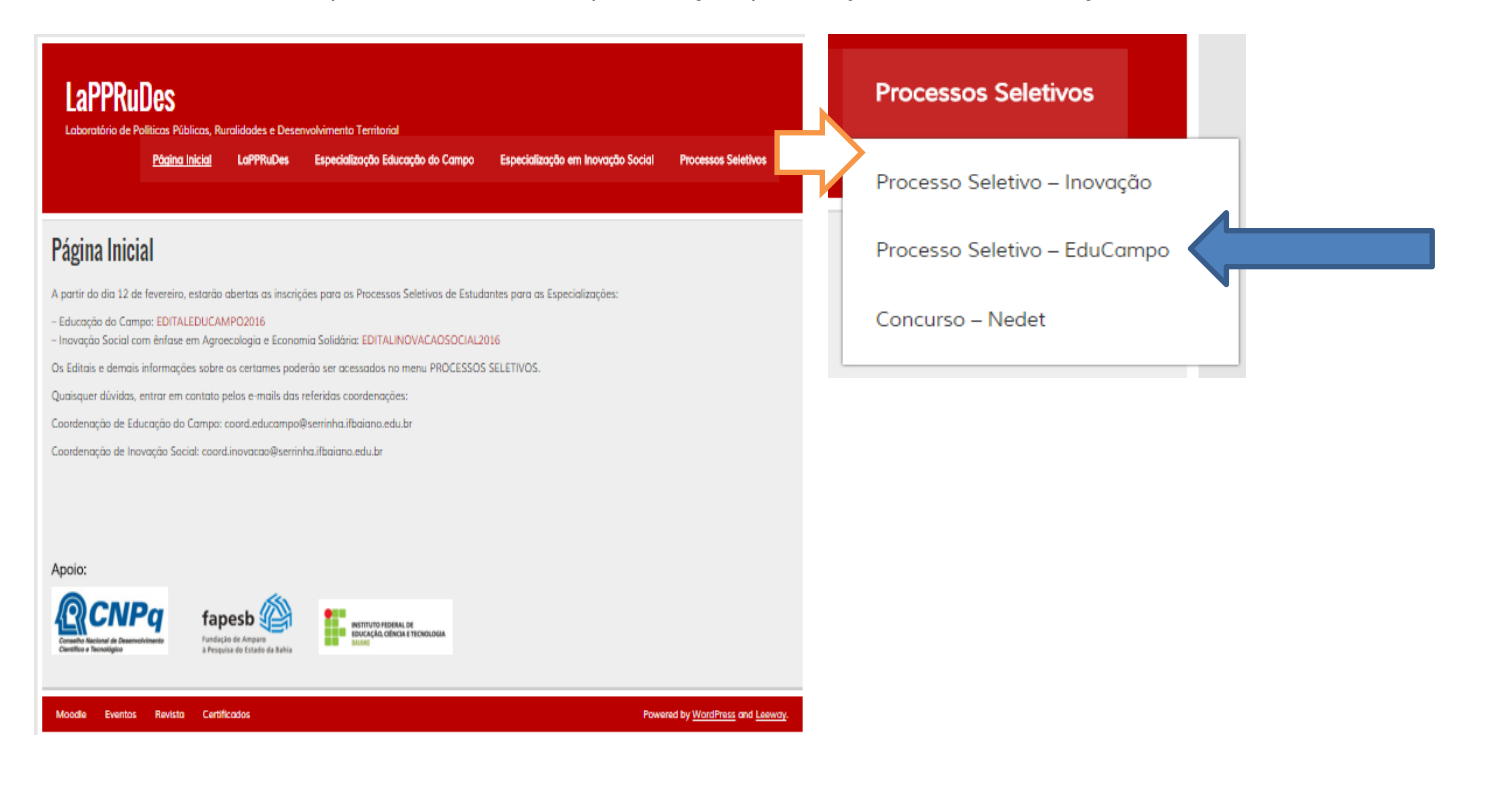

## **Passo 4: Processo Seletivo – EDUCAÇÃO DO CAMPO:**

Obs.: Nessa página poderá acompanhar todas as informações sobre o processo seletivo, como o Edital, realizar a INSCRIÇÃO, ver o RESULTADO, chamadas de MATRÍCULA.

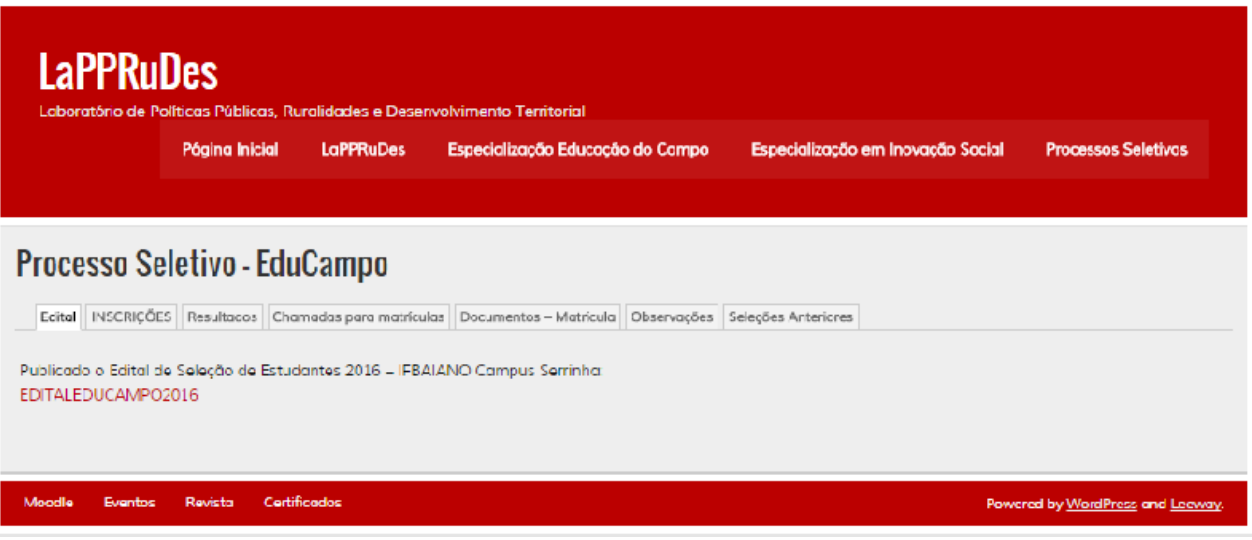

**Para realizar a inscrição, basta clicar na aba INSCRIÇÕES, preencher o formulário de inscrição e ANEXAR o arquivo de acordo com as especificações exigidas no Edital para essa etapa do processo seletivo.** 

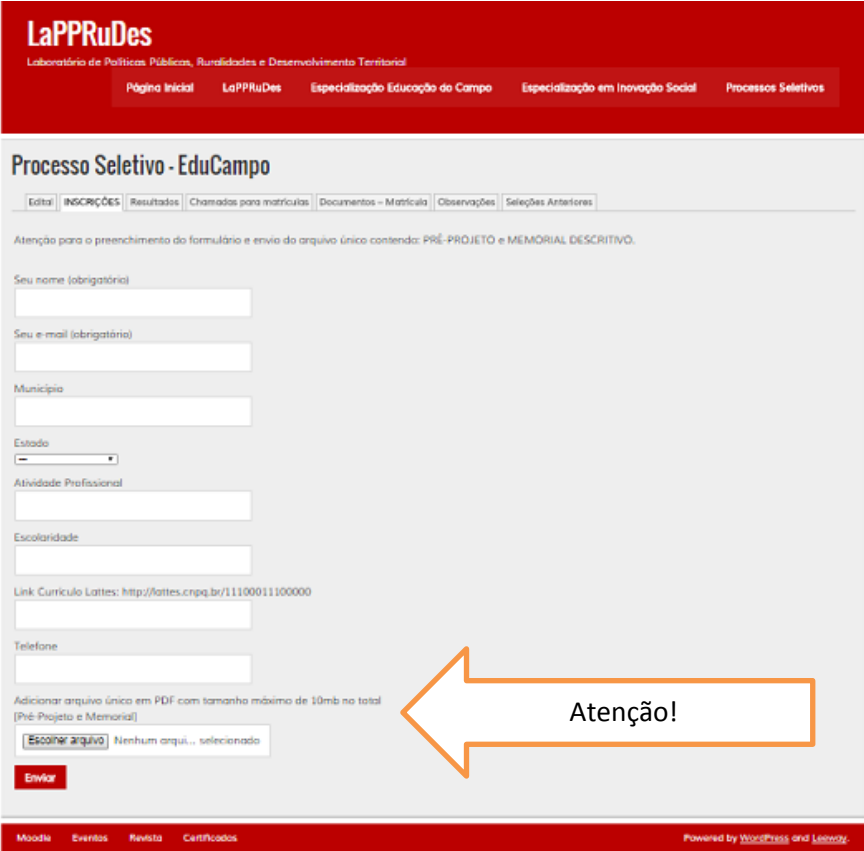